## 谷歌chrome浏览器允许flash运行方法

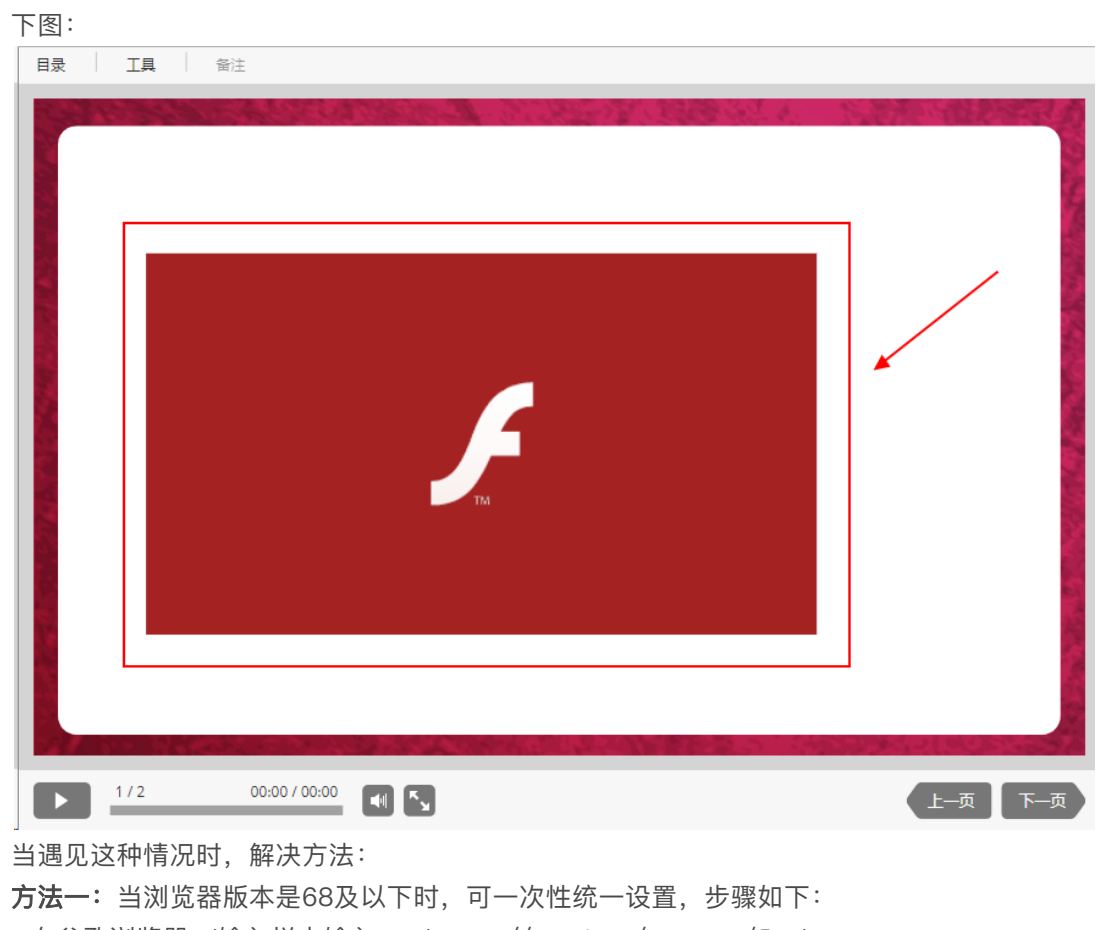

在chrome浏览器播放flash的时候,当浏览器不⽀持flash播放时,flash插件部分显示如

a.在谷歌浏览器url输入栏中输入: chrome://settings/content/flash b.设置运⾏flash运⾏,在运⾏选项中添加:https://\*、http://\* c.刷新flash页面, flash正常播放

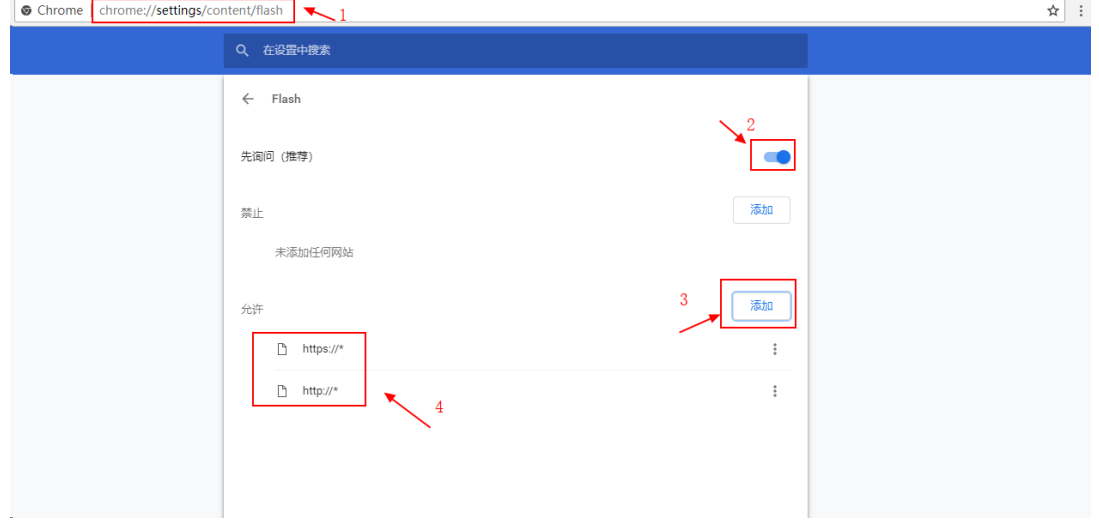

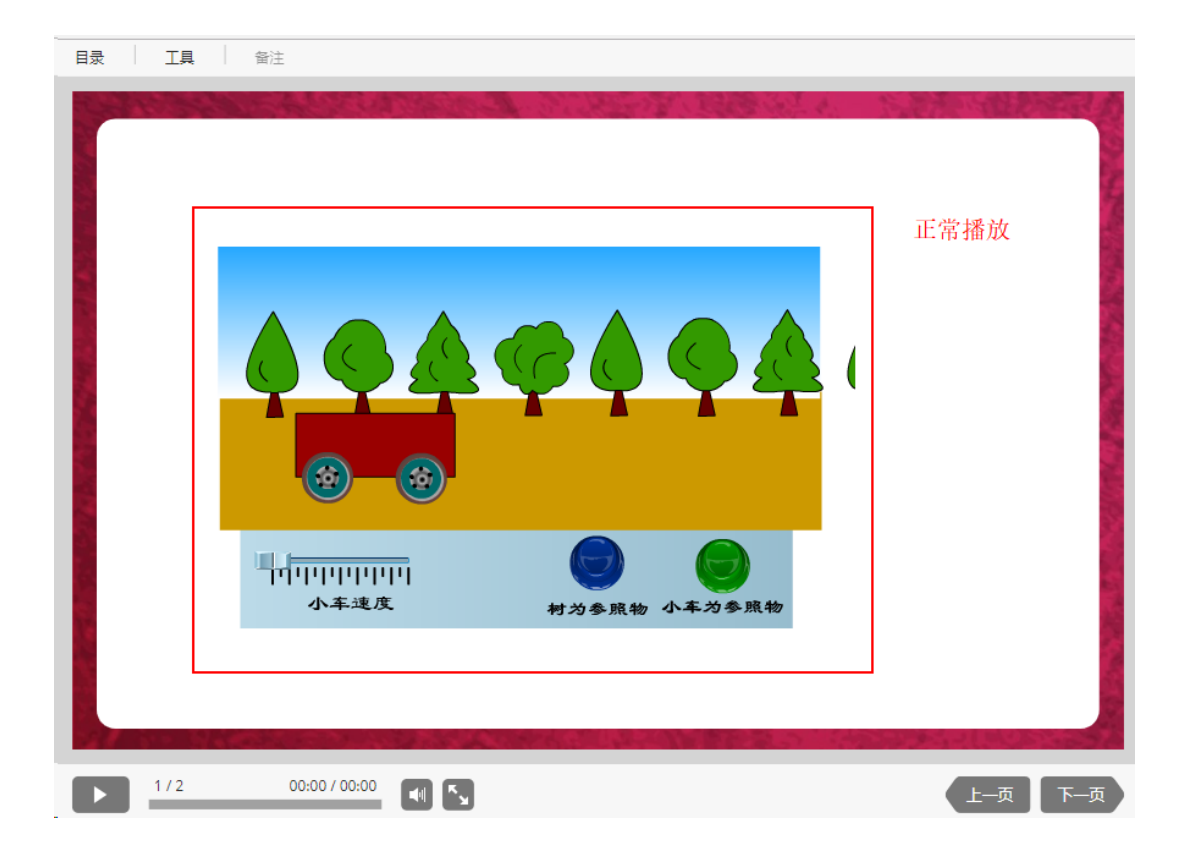

## 方法二: 当浏览器版本是69及以上时, 步骤如下:

a.点击flash页"不安全"项, flash点击选择"允许"

← → C O 不安全 spring.zytest.net/course/d95703e1-c3c9-40d4-83fc-6444bb07452d/index.html 日录 | 工具 | 备注 00:00 / 00:00  $\begin{bmatrix} 1 & 2 \end{bmatrix}$  $\frac{1/2}{2}$ 上一页 下一页  $\boxed{\phantom{0}5}$  $\times$ 您与此网站之间建立的连接不安全 清勿在此网站上输入任何敏感信息(例如密码或信用卡<br>信息), 因为攻击者可能会盗取这些信息。 了解详情  $\begin{array}{|c|c|} \hline \hspace{1.5cm} \textbf{1} & \textbf{1} \end{array}$  $\frac{1}{2}$  Flash ニコ<br>点击允许<br><sub>-</sub> 点击允许® (国前使用了11个) Cookie ☆ 网站设置  $\Box$   $\Box$   $\Diamond$   $\Diamond$  $1/2$  00:00/00:00  $-$  1 上一页 下一页

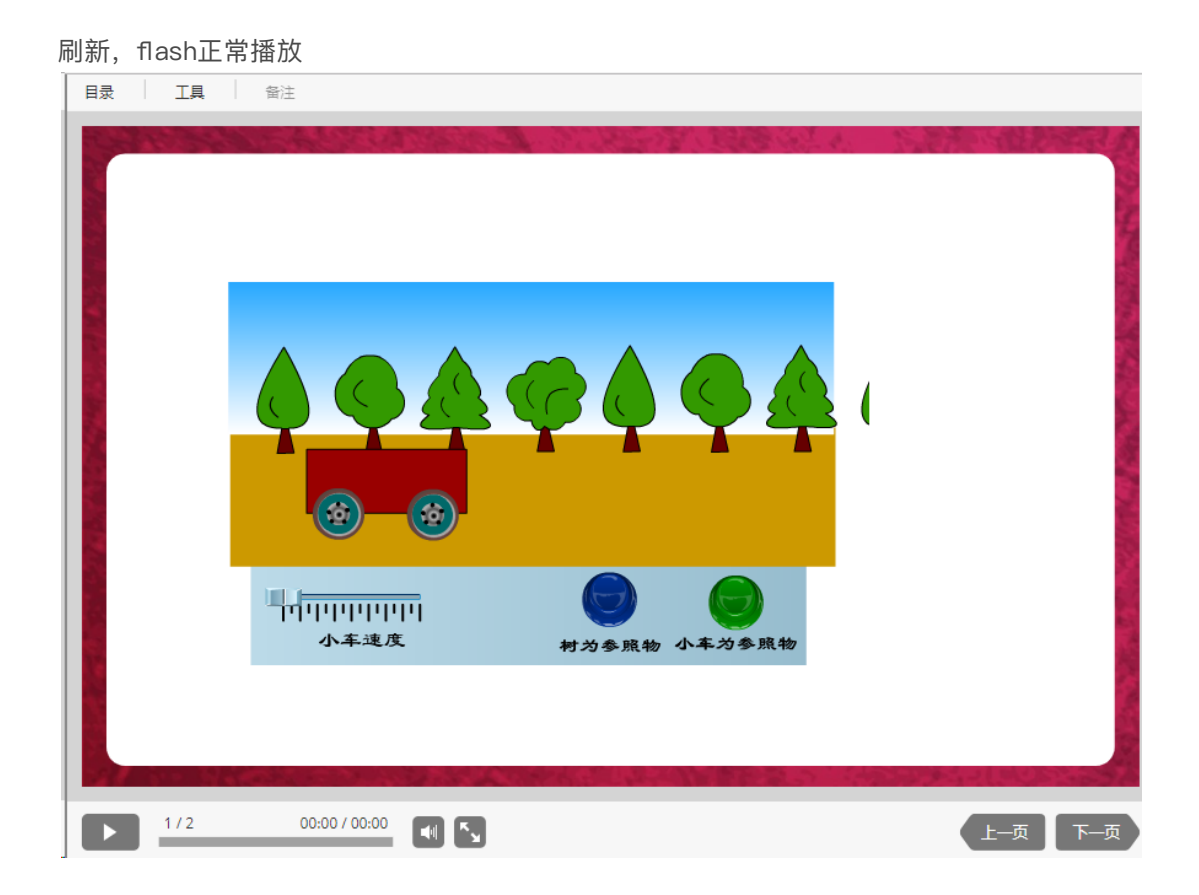